# **SAC Sektion Engelberg - Tourenprogramm 2019 – Anleitung für die Anmeldung**

### Geschätzte Mitglieder

Die Tourenleiterinnen und Tourenleiter haben wiederum ein attraktives Programm für das nächste Jahr zusammengestellt. Erstmals wird das Programm nur noch elektronisch zur Verfügung gestellt. Auf den folgenden Seiten findet ihr die notwendigen Informationen für die Anwendung des Programms und vor allem für die Anmeldung zu den Touren.

# **Zuerst geht auf die Webseite unserer Sektion: www.sac-engelberg.ch**

Im Menüpunkt «Programm» findet ihr den Link zu «Touren und Aktivitäten»

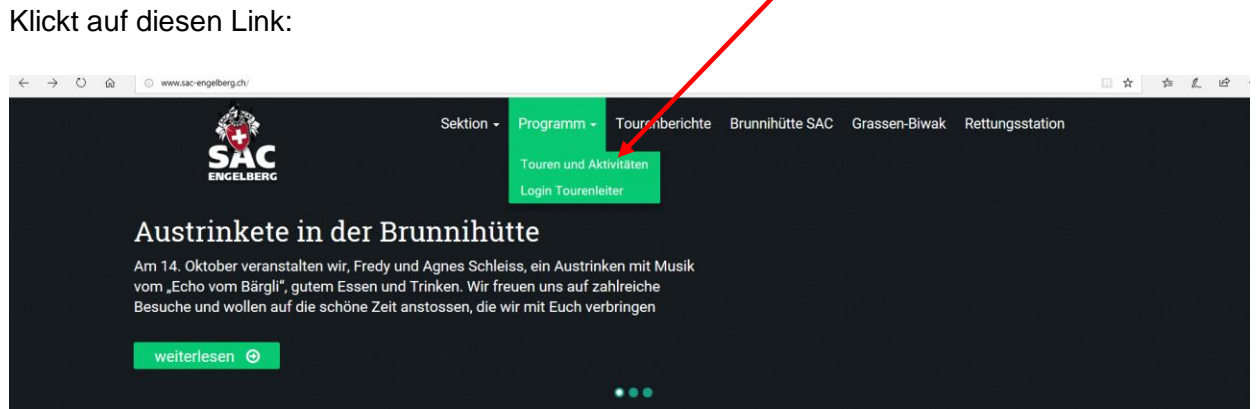

# Austrinkete in der Brunnihütte

Am 14. Oktober veranstalten wir, Fredy und Agnes Schleiss, ein Austrinken mit Musik vom "Echo vom Bärgli", gutem Essen und Trinken. Wir freuen uns auf zahlreiche Besuche und wollen auf die schöne Zeit anstossen, die wir mit Euch verbringen durften. Unseren Nachfolgern Irene und Livia Cotting wünschen wir für die Zukunft alles Gute. [...]

Programm (DropTours)

Login Mitglieder Login Tourenleiter

http://www.sac-engelberg.ch/kurse/

weiterlesen **O** 

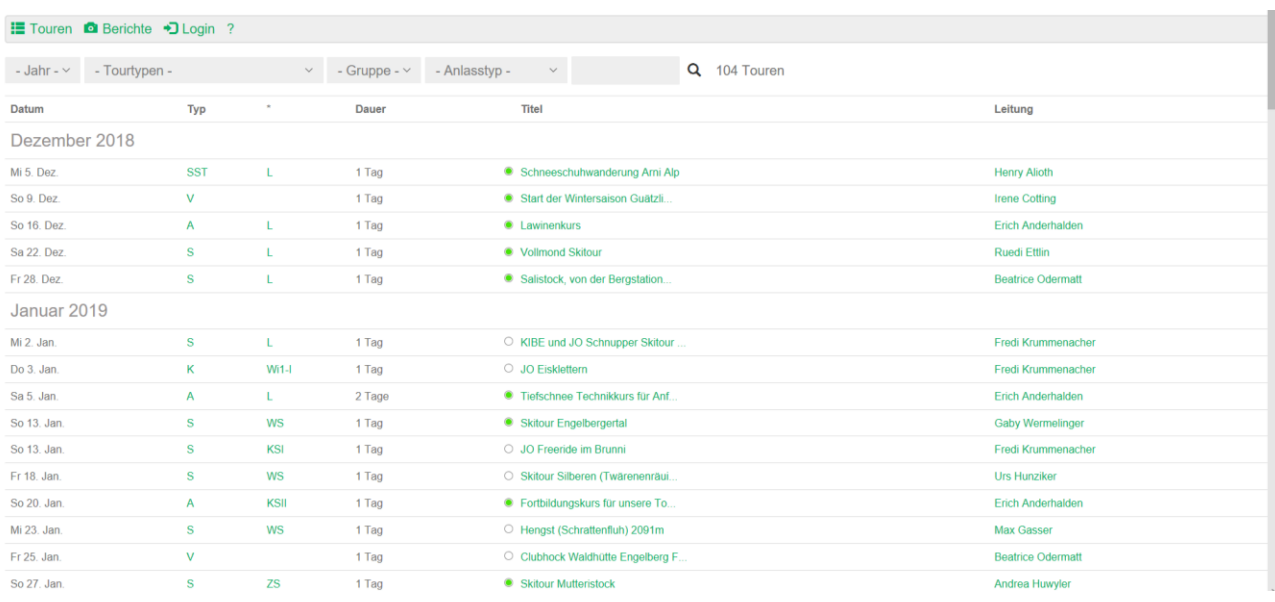

Dann öffnet sich das folgende Fenster mit der Übersicht über alle Touren.

Wenn ihr mit der Computermaus nach unten scrollt (oder PgDn), habt ihr alle Touren im Überblick.

#### **E** Touren **■** Berichte → Login ? - Jahr -  $\vee$  - Tourtypen Q 111 Touren - Gruppe - v - Anlasstyp -Datum **Typ**  $\star$ Dauer Titel Leitung Dezember 2018 Mi 5. Dez. **SST**  $\mathsf L$ 1 Tag · Schneeschuhwanderung Arni Alp **Henry Alioth** So 9. Dez.  $\mathsf{V}$ 1 Tag · Start der Wintersaison Guätzli... **Irene Cotting** So 16. Dez.  $\boldsymbol{\mathsf{A}}$  $\bar{\rm L}$ 1 Tag **C** Lawinenkurs Erich Anderhalden Sa 22. Dez.  $\mathbf{s}$ ● Vollmond Skitour  $\mathbf{L}$ 1 Tag **Ruedi Ettlin** Salistock, von der Bergstation.. Fr 28. Dez.  ${\bf s}$  $\mathsf{L}% _{0}\left( \mathsf{L}_{0}\right) ^{\ast }=\mathsf{L}_{0}\left( \mathsf{L}_{0}\right) ^{\ast }$ 1 Tag **Beatrice Odermatt** Januar 2019 Mi 2. Jan. O KIBE und JO Schnupper Skitour. s  $\mathsf{L}$ 1 Tag Fredi Krummenacher Do 3. Jan.  $\mathsf K$  $Wi1-l$ 1 Tag O JO Eisklettern Fredi Krummenacher

# Nun könnt ihr euch anmelden mit dem «Login»

# Es geht folgendes Fenster auf:

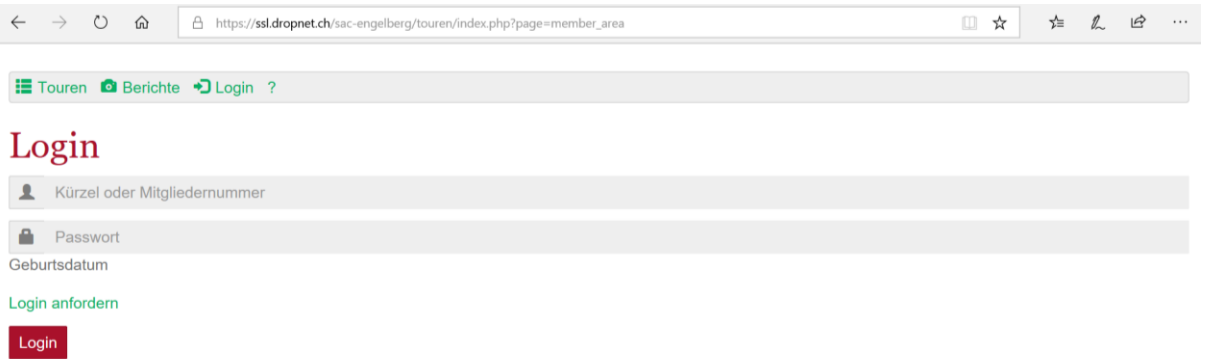

Für die Anmeldung benötigt Ihr die Mitgliedernummer und als Passwort euer Geburtsdatum bzw. der PUK. Die Mitgliedernummer und den PUK findet ihr auf dem Mitgliederausweis.

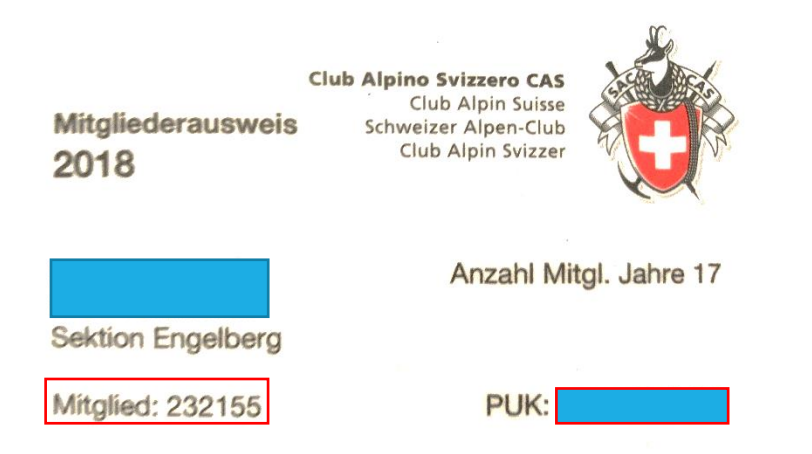

Wenn ihr euch mit euren Daten erfolgreich angemeldet habt, geht folgendes Fenster auf:

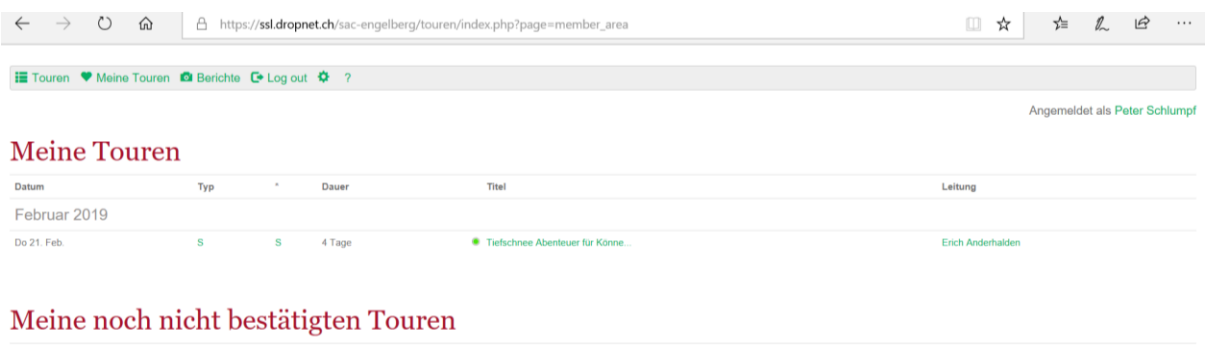

Die Tourenliste ist leer

### Meine abgelehnten Touren

Die Tourenliste ist leer.

### Wer das Passwort ändern will, klickt auf

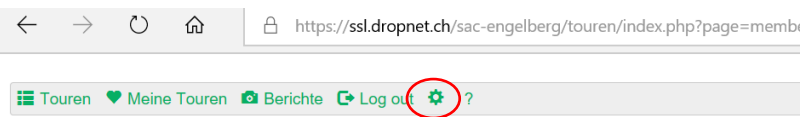

# **Meine Touren**

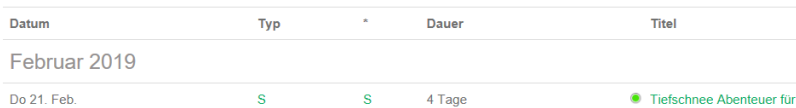

# Meine noch nicht bestätigten Touren

Die Tourenliste ist leer.

Hier das neue Passwort eingeben und speichern. Das neue Passwort ist ab sofort gültig!

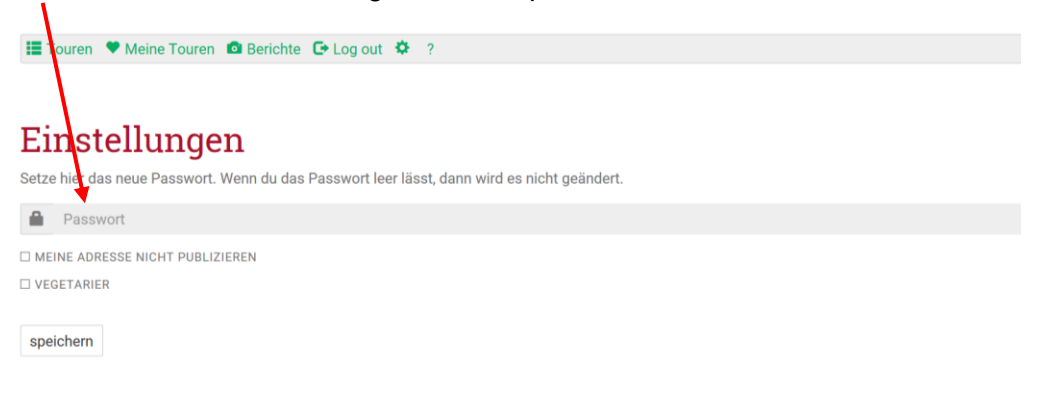

Damit ihr die Touren im Überblick sehen könnt, auf das Menü «Touren» klicken.

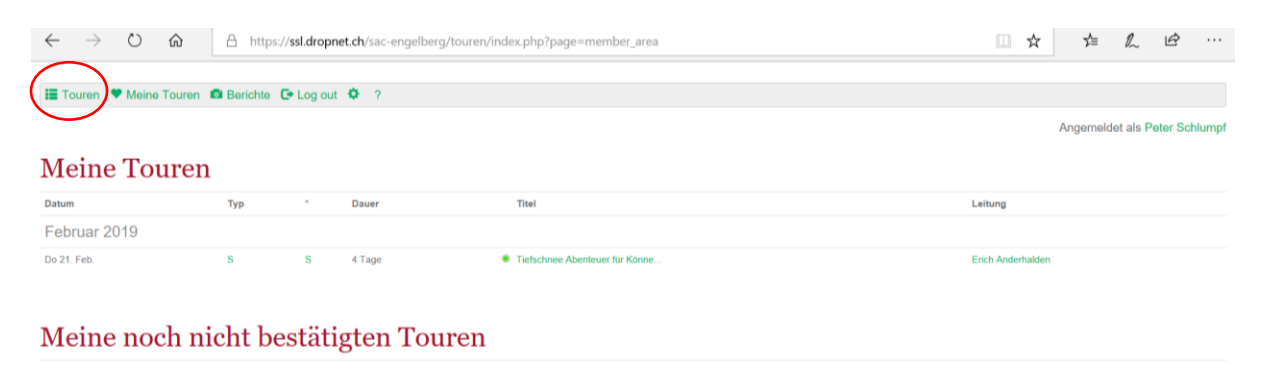

Die Tourenliste ist leer

# Meine abgelehnten Touren

Die Tourenliste ist leer.

# Dann geht dieses Fenster auf:

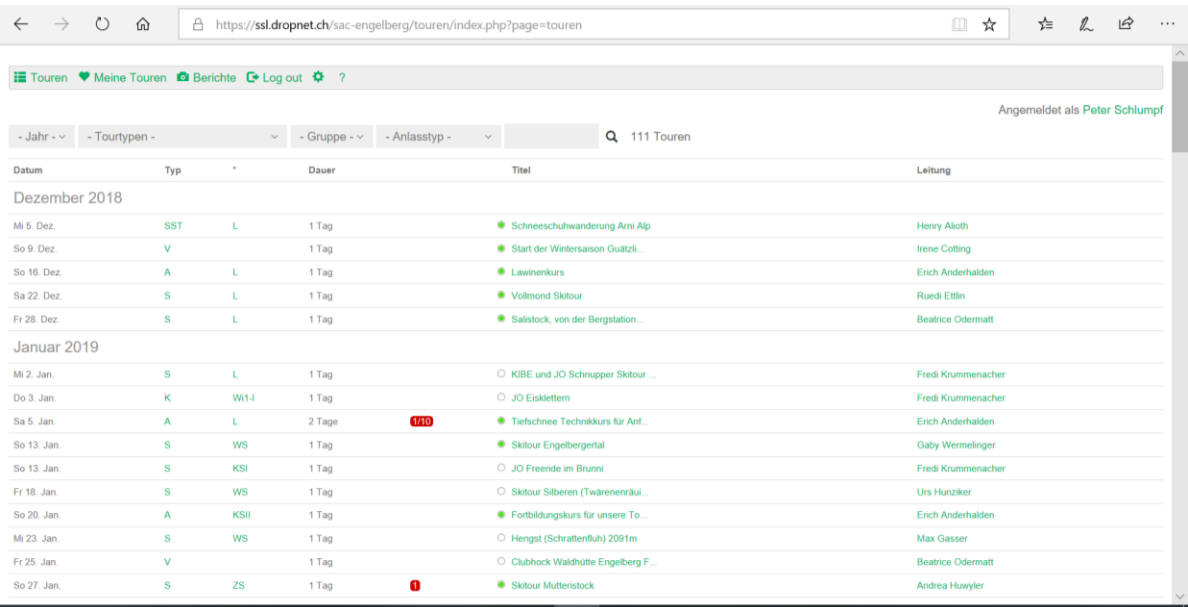

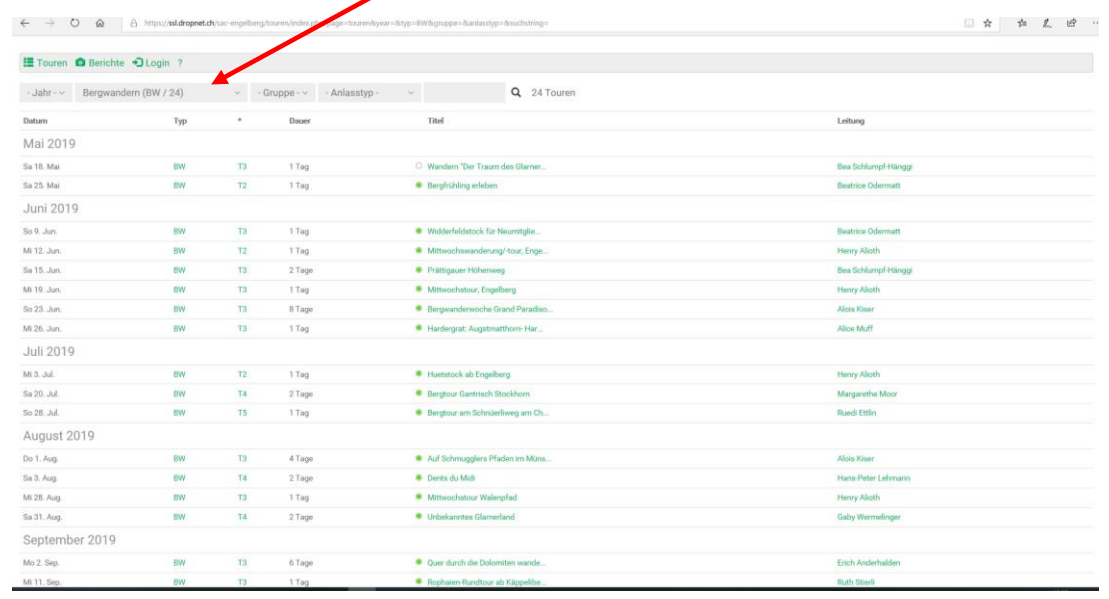

# Ihr könnt die Touren nach Tourtypen (z.B. Bergwandern) sortieren

# oder nach Gruppe (z.B. JO) sortieren

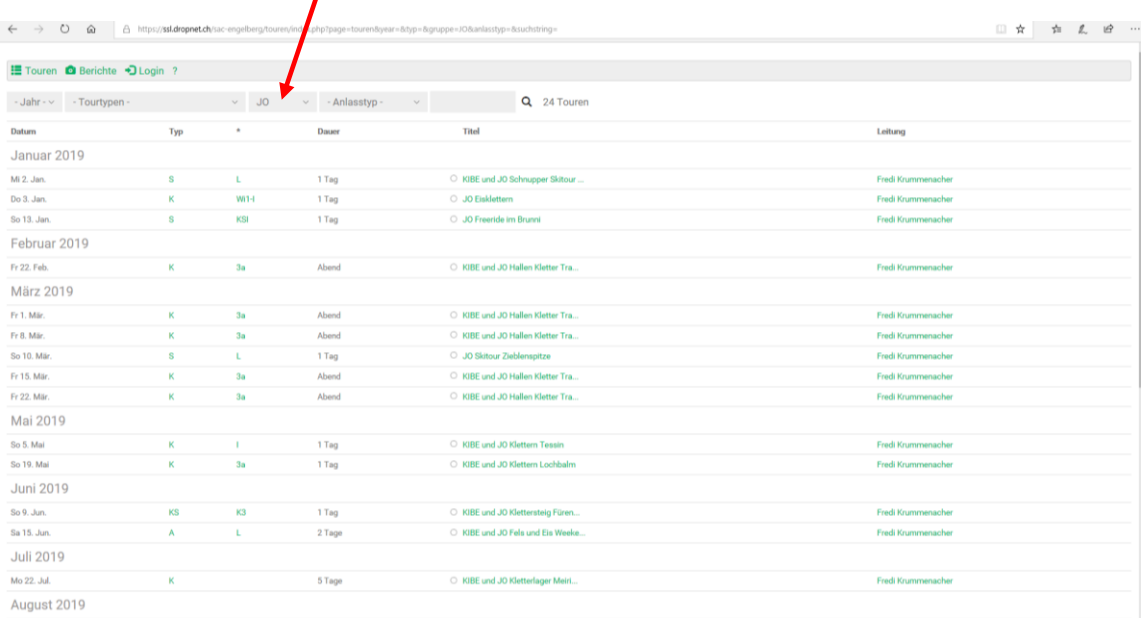

Wer sich für eine Tour anmelden will, klickt auf die entsprechende Tour (Beispiel: Lawinenkurs vom 16. Dezember 2018)

Folgende Darstellung geht auf:

Zur Anmeldung auf das rote Feld «anmelden» klicken

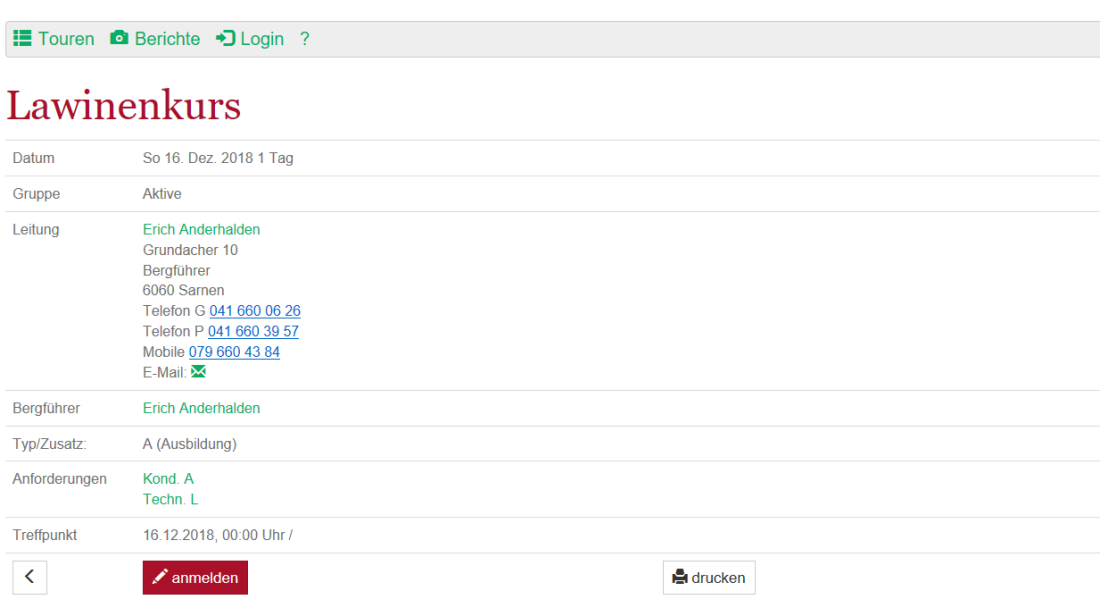

(ist das Feld «anmelden» übrigens noch weiss, ist die Anmeldung noch nicht freigegeben und damit noch nicht möglich!)

Danach geht folgende Darstellung geht auf:

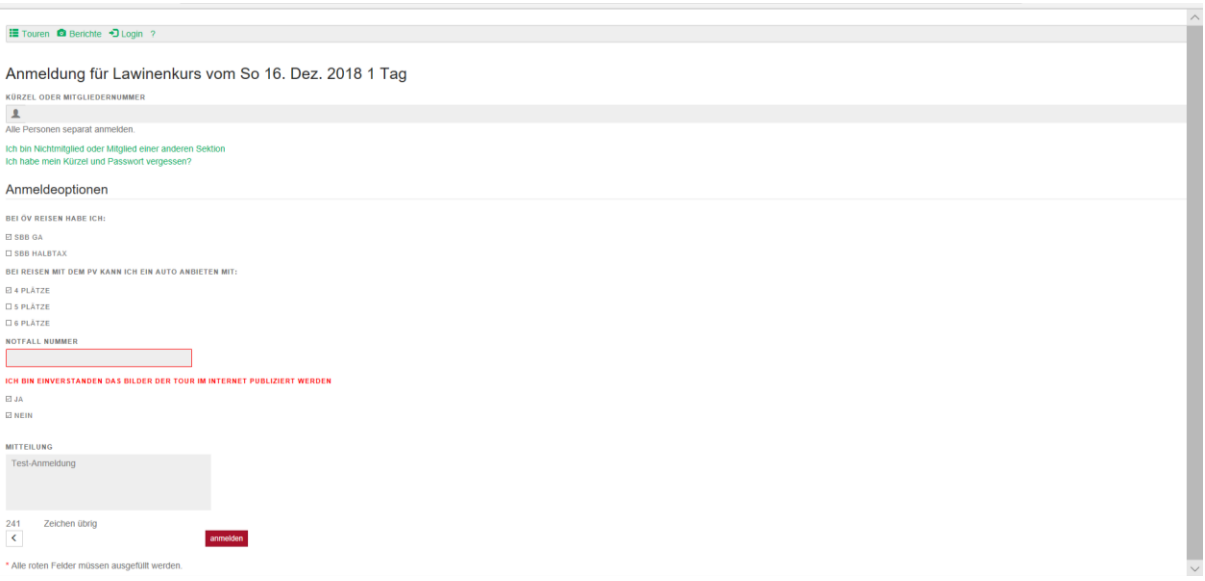

Die zwingend notwendigen Angaben ausfüllen:

- Mitgliedernummer (evl. Kürzel) wird in der Regel vom System automatisch ausgefüllt
- Notfall-Telefonnummer
- Ja/Nein anklicken unterhalb «Ich bin einverstanden das Bilder der Tour im Internet publiziert werden»
- Auf das rote Feld «anmelden» klicken

# Folgende Darstellung geht auf:

#### El Touren i Berichte + DLogin ?

Danke für Deine Anmeldung. Sie ist provisorisch. Bitte warte auf die definitive Bestätigung durch den Tourenleiter/die Tourenleiterin.

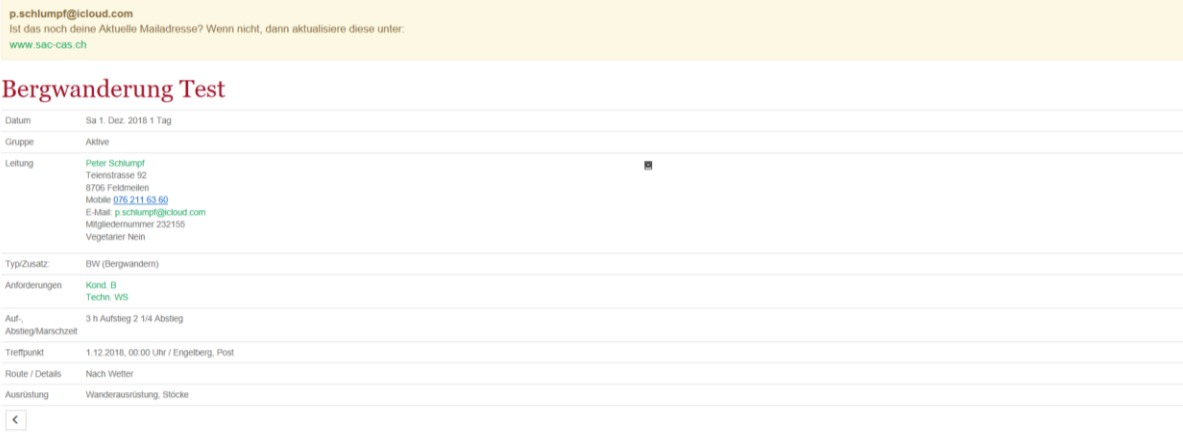

Damit ist der Anmeldevorgang für das SAC-Mitglied abgeschlossen.

# **Hinweis zur Mailadresse:**

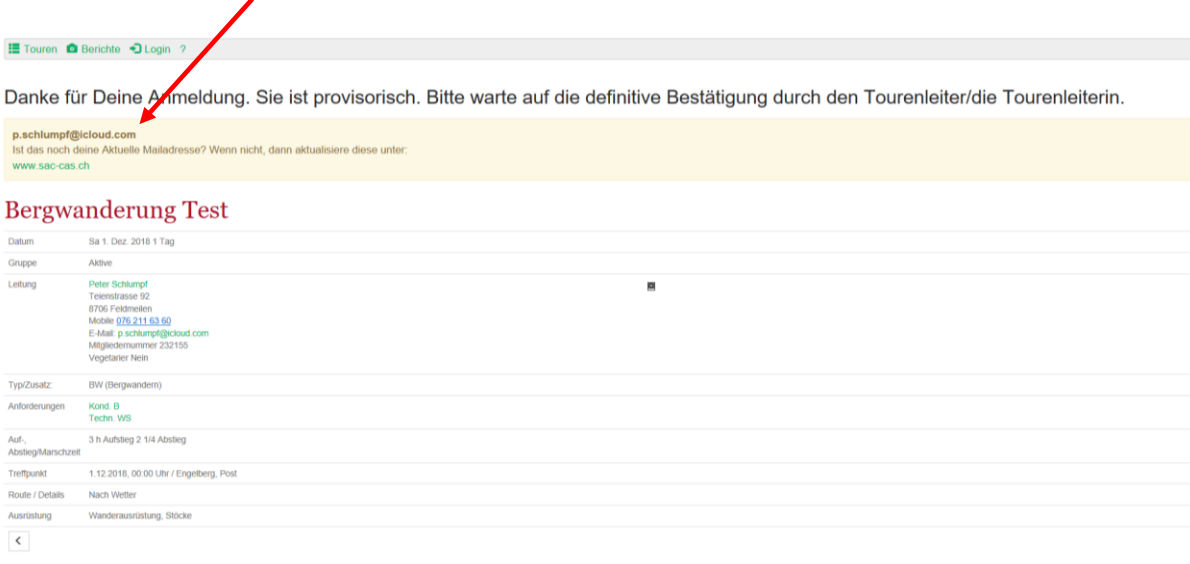

Der automatische Mailverkehr wird über diese Mailadresse abgewickelt. Ist diese nicht mehr aktuell, bitte umgehend auf dem SAC-Portal anpassen, damit die definitive Bestätigung und die künftigen Mails an die aktuelle Mailadresse verschickt werden!